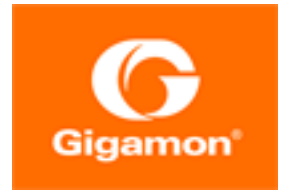

# <span id="page-0-0"></span>Universal Container Tap Guide

**GigaVUE Cloud Suite**

Product Version: 6.2 Document Version: 1.0 Last Updated: Wednesday, February 15, 2023

(See Change Notes for document updates.)

#### **Copyright 2023 Gigamon Inc.. All rights reserved.**

Information in this document is subject to change without notice. The software described in this document is furnished under a license agreement or nondisclosure agreement. No part of this publication may be reproduced, transcribed, translated into any language, stored in a retrieval system, or transmitted in any form or any means without the written permission of Gigamon Inc..

#### **Trademark Attributions**

Gigamon and the Gigamon logo are trademarks of Gigamon in the United States and/or other countries. Gigamon trademarks can be found at [www.gigamon.com/legal](http://www.gigamon.com/legal-trademarks)[trademarks](http://www.gigamon.com/legal-trademarks). All other trademarks are the trademarks of their respective owners.

Gigamon Inc. 3300 Olcott Street Santa Clara, CA 95054 408.831.4000

# <span id="page-2-0"></span>Change Notes

When a document is updated, the document version number on the cover page will indicate a new version and will provide a link to this Change Notes table, which will describe the updates.

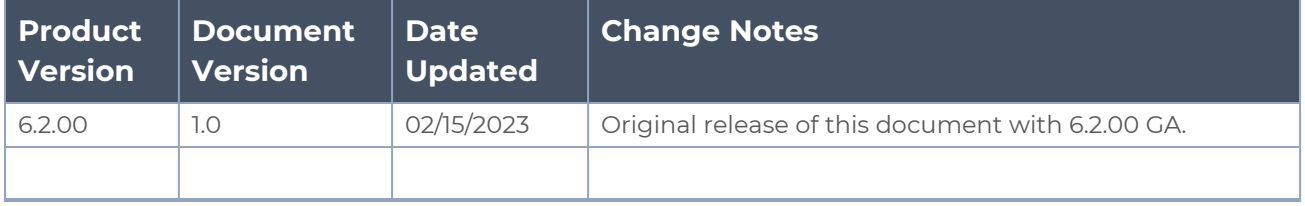

# <span id="page-3-0"></span>**Contents**

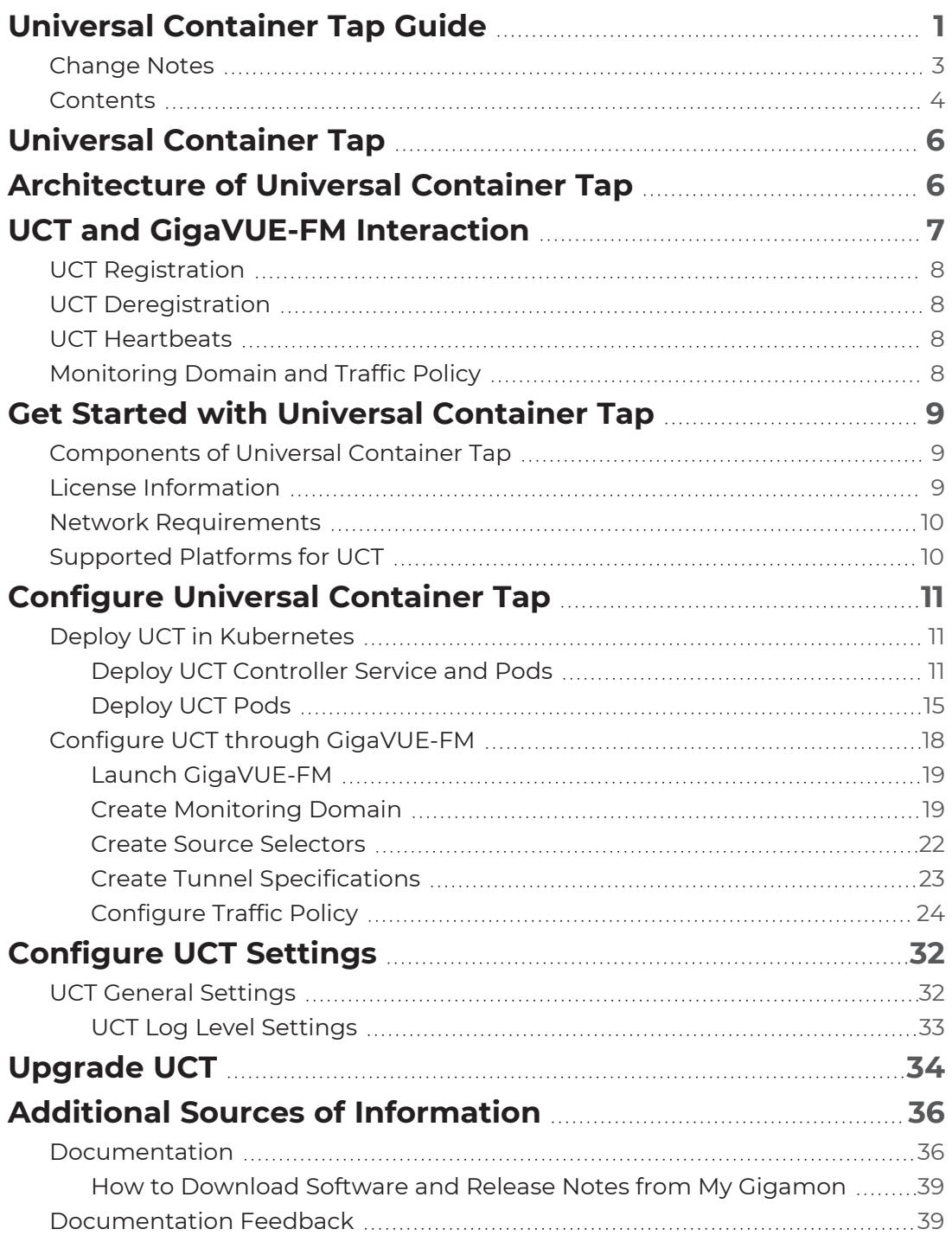

![](_page_4_Picture_57.jpeg)

# <span id="page-5-0"></span>Universal Container Tap

Universal Container Tap (UCT) is a containerized component that provides the network broker features in a containerized form. UCT can perform traffic acquisition, aggregation, basic filtering, replication, and tunneling support. UCT is deployed as a Pod in the given worker node where the workloads are running.

The UCT is deployed by Kubernetes orchestrator and not by GigaVUE-FM. UCT initiates the traffic acquisition process with UCT Pods and enhances the support of the features.

Following are the modules implemented in UCT:

- **Traffic Acquisition**: UCT supports traffic acquisition by reading the traffic. During initialization, UCT receives the configuration information from Gigamon's YAML file. Following the specifications defined in the YAML file, UCT configures itself on your worker node to acquire traffic.
- **Traffic Aggregation** When UCT is running in its own Pod, UCT itself serves as a traffic aggregator.
- **Filtering Module** UCT allows basic filtering, forwarding policy, and enrichment. UCT's filtering can be passed from the YAML file, and it is based upon the protocol. The filters and rules are pushed to UCT from GigaVUE-FM and can be modified while the UCT is running.
- **Tunneling Modules** UCT supports L2GRE and VXLAN tunneling modules.

This guide provides an overview of Universal Container Tap and describes how to install and deploy UCT components in your Pods.

Topics:

- [Architecture](#page-5-1) of Universal Container Tap
- UCT and [GigaVUE-FM](#page-6-0) Interaction
- Get Started with Universal [Container](#page-8-0) Tap
- [Configure](#page-10-0) Universal Container Tap
- <span id="page-5-1"></span>• [Configure](#page-31-0) UCT Settings

# Architecture of Universal Container Tap

The following diagram illustrates the architecture of Universal Container Tap environment.

![](_page_6_Figure_1.jpeg)

- 1. The UCT Pod is registered with GigaVUE-FM through the UCT Controller
- 2. GigaVUE-FM deploys the traffic policy on the UCTs. Communication of configuration, data, and statistics to and from UCT is performed through the UCT Controller Service. GigaVUE-FM communicates with the UCT Pods through the UCT Controller.
- 3. The customer workload collects the network traffic and sends the network packets to the Kernel space.
- 4. The Kernel space filters the packets based on the rules and filters.
- 5. The filtered network packets are tunneled directly to the Tools or through the GigaVUE V Series nodes running on any supported GigaVUE Cloud Suite on cloud environment.
- <span id="page-6-0"></span>6. The UCT Controller collects the data from UCT Pods and sends the collected statistics and heartbeats to GigaVUE-FM.

# UCT and GigaVUE-FM Interaction

Following are the interactions between UCT and GigaVUE-FM:

- UCT [Registration](#page-7-0)
- UCT [Deregistration](#page-7-1)
- UCT [Heartbeats](#page-7-2)
- <span id="page-7-0"></span>• [Monitoring](#page-7-3) Domain and Traffic Policy

# UCT Registration

When UCT comes up in the Kubernetes environment, UCT registers itself with GigaVUE-FM. When GigaVUE-FM is unreachable, UCT tries to connect with five retries of increasing time periods. If the GigaVUE-FM is unreachable even after the retries, Kubernetes deployment of UCT fails. UCT only supports IPv4 protocol.

## <span id="page-7-1"></span>UCT Deregistration

When UCT is terminated normally, UCT sends the deregistration message to GigaVUE-FM. If UCT goes down abnormally, it will get deregistered when the GigaVUE-FM misses to receive couple of heartbeats.

## <span id="page-7-2"></span>UCT Heartbeats

Periodically, UCT sends heartbeats to GigaVUE-FM. By default, the status of UCT is marked as **Connected**. The following are the various scenarios where the UCT status changes:

- **If 3 consecutive heartbeats are missed, GigaVUE-FM marks the status as <b>Disconnected.**
- <sup>l</sup> If 2 consecutive heartbeats are missed, GigaVUE-FM marks the status as **Pending**.
- <span id="page-7-3"></span>• If GigaVUE-FM does not receive UCT heartbeats for 30 days, then GigaVUE-FM removes the UCT, considering it as stale.

# Monitoring Domain and Traffic Policy

You can configure and manage the Monitoring Domains, Traffic Policies, Connections, and Source Inventories of UCT in GigaVUE-FM. For more information, refer to [Configure](#page-17-0) UCT through [GigaVUE-FM](#page-17-0)

Refer to the GigaVUE API [Reference](https://docs.gigamon.com/ref-api/Content/apiref_514onwards/doc/webapp/release/apiref/apiref.html) for detailed information on the REST APIs of UCT.

- A Traffic Policy is a combination of Rules and Tunnels.
- A rule contains specific filtering criteria that the packets must match. The filtering criteria lets you determine the target instances and the (egress or ingress) direction of tapping the network traffic.
- A tunnel is a communication path in which the traffic matching the filtered criteria is routed to the destination.

⋿

# <span id="page-8-0"></span>Get Started with Universal Container Tap

This section describes how to initiate UCT and GigaVUE-FM deployment with the required licenses and network requisites.

Refer to the following sections for details:

- [Components](#page-8-1) of Universal Container Tap
- License [Information](#page-8-2)
- <span id="page-8-1"></span>• Network [Requirements](#page-9-0)

## Components of Universal Container Tap

The Universal Container Tap works with the following components:

- <sup>l</sup> **GigaVUE® Fabric Manager (GigaVUE-FM)** is a web-based fabric management and orchestration interface that provides a single pane of glass visibility, management, and orchestration of both the physical and virtual traffic that form the UCT.
- **UCT Pod** is the primary UCT module that collects the workload traffic, filters the traffic and tunnels the filtered traffic directly to the tools or through the GigaVUE V Series 2 nodes. UCT Pod also sends the statistics and heartbeats to UCT Controller. For tapping, don't select the pods which have **true** for the option **HostName**.
- **UCT Controller** is the management component of UCT to control and communicate with UCT Pods. UCT Controller collects the data from UCT Pods and sends the collected statistics and heartbeats to GigaVUE-FM.

# <span id="page-8-2"></span>License Information

All the UCT Pods deployed in your environment periodically report the statistics to UCT Controller. Then the UCT Controller periodically reports the collective statistics of UCT Pods to GigaVUE-FM for Volume-Based Licensing.

In the Volume-Based Licensing scheme, a license entitles specific applications on your devices to use a specified amount of total data volume over the term of the license. The distribution of the license to individual nodes or devices becomes irrelevant for Gigamon's accounting purpose. GigaVUE-FM tracks the total amount of data processed by the UCT, and tracks the overuse if any.

# <span id="page-9-0"></span>Network Requirements

The following table describes the Kubernetes network requirements for UCT to work efficiently.

![](_page_9_Picture_403.jpeg)

## <span id="page-9-1"></span>Supported Platforms for UCT

The following tables list the different platforms and their Kubernetes version, Container Runtime Interface (CRI), and Container Network Interface (CNI) that are qualified and supported for UCT.

**NOTE:** As the end user, you must have an understanding and knowledge of your container services.

![](_page_9_Picture_404.jpeg)

# <span id="page-10-0"></span>Configure Universal Container Tap

Setting up UCT involves the following two steps:

- Deploy UCT in [Kubernetes](#page-10-1)
- Configure UCT through [GigaVUE-FM](#page-17-0)

The Red Hat supported base images of the UCT applications are built on the top of Ħ Red Hat Universal Base Image or Red Hat Enterprise Linux Image. The UCT images are **Red Hat Certified** for Red Hat OpenShift platform.

# <span id="page-10-1"></span>Deploy UCT in Kubernetes

To fully deploy UCT, the following steps are required to be completed:

- 1. Implement external access to the Kubernetes environment (e.g., ingress, external public IPs, load balancers) to allow communication between UCT and GigaVUE-FM.
- 2. Ensure that the firewall rules on Kubernetes nodes are met according to the [Network](#page-9-0) [Requirements.](#page-9-0)
- 3. Add the UCT images to a private Docker registry or ensure that the files can be pulled from the Docker Hub registry. You can spin up or spin down the UCT instances based on your traffic load.
- 4. Deploy UCT Controller Service and Pods using [YAML](#page-11-0) files or Helm [Charts](#page-14-1).
- 5. Deploy UCT Pods using [YAML](#page-15-0) files or Helm [Chart](#page-17-1).

Refer to the following topics for UCT Controller and Pods:

- Deploy UCT [Controller](#page-10-2) Service and Pods
- <span id="page-10-2"></span>• [Deploy](#page-14-0) UCT Pods

### Deploy UCT Controller Service and Pods

You can deploy the UCT Controller Service and Pods using the YAML files or the Helm Charts. Refer to the following sections for detailed information.

- Deploy UCT [Controller](#page-11-0) Service and Pods using YAML files
- Deploy UCT [Controller](#page-14-1) Service and Pods using Helm Chart

### <span id="page-11-1"></span><span id="page-11-0"></span>Deploy UCT Controller Service and Pods using YAML files

### Deploy UCT Controller Service

Follow the instructions below to deploy UCT Controller Service in your Kubernetes environment using YAML file:

**NOTE:** Contact [Technical](#page-39-0) Support or [Contact](#page-40-0) Sales for the UCT images and YAML files.

1. In your Kubernetes orchestrator, edit the UCT Controller image name, commands, and other required information into your YAML file. The following is sample data from the YAML file. Edit your YAML file based on the sample given below. Do not copy and paste this content into your YAML file:

```
apiVersion: v1
kind: Service
metadata:
  labels:
    app: gigamon-uct
    pod: uct-cntlr
    service: uct-cntlr-service
    # change the namespace to match your namespace
  name: uct-cntlr-service
spec:
  ports:
  - name: uct-rest
    port: 8443
    protocol: TCP
    targetPort: 8443
  - name: uct-stats
    port: 42042
    protocol: TCP
    targetPort: 42042
  selector:
    app: uct-cntlr
  type: ClusterIP
```
The following table gives a description of all the field values in the YAML file that are updated:

![](_page_11_Picture_479.jpeg)

2. Using the YAML file, Kubernetes creates the UCT Controller Service.

### <span id="page-12-0"></span>Deploy UCT Controller Pods

Follow the instructions below to deploy UCT Controller Service in your Kubernetes environment using YAML file:

**NOTE:** Contact [Technical](#page-39-0) Support or [Contact](#page-40-0) Sales for the UCT images and YAML files.

1. In your Kubernetes orchestrator, edit the UCT Controller image name, commands, and other required information into your YAML file. The following is sample data from the YAML file. Edit your YAML file based on the sample given below. Do not copy and paste this content into your YAML file:

```
name: uct-cntlr
image: gigamon/uct-cntlr:cntlr-<version>
command:
- # /uct-controller
- # <GigaVUE-FM IP>
- # <GigaVUE-FM REST Svc Port>
- # <UCT-Cntlr REST SVC Port>
env:
# Service name.Should match name specified in metadata section.
- name: UCT_CNTLR_SERVICE_NAME
value: "GIGAMON_UCT_CNTLR_SERVICE"
# External LB balancer IP, for controller (FM) to connect to UCT-cntlr
- name: UCT_CNTLR_EXT_IP_DNS
value: "<external IP for GigaVUE-FM to reach UCT CNTLR>"
# K8S cluster end-point (typically, master nodes with default port of 6443)
- name: K8S_CLUSTER_ENDPOINT
value: <K8s Cluster API URL>
# Namespace of Pod
- name: UCT_CNTLR_Pod_NAMESPACE
valueFrom:
      fieldRef:
         fieldPath: metadata.namespace
ports:
- containerPort: 8443
 protocol: TCP
- containerPort: 42042
 protocol: TCP
imagePullPolicy: Always
```
The following table gives a description of all the field values in the YAML file that are changed or updated:

![](_page_13_Picture_654.jpeg)

![](_page_14_Picture_676.jpeg)

2. Using the YAML file, Kubernetes automatically downloads the defined UCT Controller Pods and deploys it to the Kubernetes worker node.

<span id="page-14-1"></span>Deploy UCT Controller Service and Pods using Helm Chart

Follow the instructions below to deploy UCT Controller Service and Pods in your Kubernetes environment using Helm Chart:

**NOTE:** Contact [Technical](#page-39-0) Support or [Contact](#page-40-0) Sales for the UCT images and Helm Charts (**uct-cntlr-<version>.tgz** and **uct-tap-<version>.tgz**).

- 1. On your Kubernetes orchestrator, extract the received UCT Controller (service and Pod) **.tgz** package.
	- **\$ tar -xvf uct-cntlr-<version>.tgz**
- 2. After extraction, navigate to the uct-cntlr folder and edit the **values.yaml** file as per your environment. Refer to Deploy UCT [Controller](#page-11-1) Service and Deploy UCT [Controller](#page-12-0) [Pods](#page-12-0) for detailed information.
- 3. From the extracted uct-cntlr folder, install the UCT Controller Helm using the following command:
	- **\$ helm install <Name for the UCT Controller> uct-cntlr <Extracted folder path> uct-cntlr/**
- 4. Using the Helm file, Kubernetes creates the UCT Controller Service, automatically downloads the defined UCT Controller Pods and deploys it to the your worker node.

### <span id="page-14-0"></span>Deploy UCT Pods

You can deploy the UCT Pods using the YAML files or the Helm Charts. Refer to the following sections for detailed information.

- [Deploy](#page-15-0) UCT Pods using YAML files
- [Deploy](#page-17-1) UCT Pods using Helm Chart

### <span id="page-15-0"></span>Deploy UCT Pods using YAML files

Follow the instructions below to deploy UCT Pods in your Kubernetes environment using YAML file:

**NOTE:** Contact [Technical](#page-39-0) Support or [Contact](#page-40-0) Sales for the UCT images and YAML files.

1. In your Kubernetes orchestrator, edit the UCT Pod image name, commands, and other required information in a YAML file. The following is sample data from the YAML file. Edit your YAML file based on the sample given below. Do not copy and paste this content into your YAML file:

```
name: gigamon-uct
command:
- # /uctapp/uct
- # (1=> default, 0=> rule)
- # (1=> L2GRE, 3=> VXLAN)
env:
- name: LD_LIBRARY_PATH
value: /usr/lib64
- name: UCT_DEBUG_MODE
value: "0x0A000004"
- name: UCT_SERVICE_NAME
value: "UCT_SERVICE"
- name: UCT_CNTLR_SVC_DNS
  #value: "<UCT-CNTLR-SVC-NAME.UCT-CNTLR-NAMESPACE>.svc.cluster.local"
 value: "uct-cntlr-service.default.svc.cluster.local"
- name: UCT_CNTLR_REST_SVC_PORT
# port used to receive configuration from FM
 value: '8443'
- name: UCT_WORKERNODE_NAME
valueFrom:
fieldRef:
fieldPath: metadata.namespace
image: gigamon/uct:<version>
```
The following table gives a description of all the field values in the YAML file that are changed or updated:

![](_page_16_Picture_593.jpeg)

![](_page_17_Picture_620.jpeg)

2. Using the YAML file, Kubernetes automatically downloads and deploys the defined UCT Pods.

<span id="page-17-1"></span>Deploy UCT Pods using Helm Chart

Follow the instructions below to deploy UCT Pods in your Kubernetes environment using Helm Chart:

**NOTE:** Contact [Technical](#page-39-0) Support or [Contact](#page-40-0) Sales for the UCT images and Helm Charts (**uct-cntlr-<version>.tgz** and **uct-tap-<version>.tgz**).

- 1. On your Kubernetes orchestrator, extract the received UCT Pod **.tgz** package. **\$ tar -xvf uct-tap-<version>.tgz** After extraction, navigate to the uct-tap folder and edit the **values.yaml** file as per your
- environment. Refer to [Deploy](#page-15-0) UCT Pods using YAML files for detailed information. 2. From the extracted uct-tapfolder, install the UCT Helm using the following command: **\$ helm install <Name for the UCT Pod> uct-tap<Extracted folder path> ucttap/**
- <span id="page-17-0"></span>3. Using the Helm file, Kubernetes creates the UCT Pod, automatically downloads the defined UCT Pods and deploys it to the Kubernetes worker node.

# Configure UCT through GigaVUE-FM

This section describes how to configure UCT through GigaVUE-FM GUI. Refer to the following section for details.

- Launch [GigaVUE-FM](#page-18-0)
- Create [Monitoring](#page-18-1) Domain
- **Create Source [Selectors](#page-21-0)**
- Create Tunnel [Specifications](#page-22-0)
- [Configure](#page-23-0) Traffic Policy
- <span id="page-18-0"></span>• Traffic Policy [Statistics](#page-26-0)

### Launch GigaVUE-FM

The recent GigaVUE-FM image files can be downloaded from Gigamon [Customer](https://community.gigamon.com/gigamoncp/s/swdownload) Portal. After fetching the image, upload and launch GigaVUE-FM on your GigaVUE V Series 2 supported cloud environment. For assistance, Contact [Technical](#page-39-0) Support of Gigamon or refer to GigaVUE Cloud Suites for more information on GigaVUE V Series 2 configuration on the supported cloud environments.

### <span id="page-18-1"></span>Create Monitoring Domain

To create a monitoring domain in GigaVUE-FM:

- 1. In GigaVUE-FM, on the left navigation pane, select **Inventory > CONTAINER > Universal Container Tap > Monitoring Domains**. The **Monitoring Domain** page appears.
- 2. In the **Monitoring Domain** page, click **New**. The **New Monitoring Domain** wizard appears.

#### New Monitoring Domain

![](_page_19_Picture_39.jpeg)

3. Enter or select the required information as described in the following table,

![](_page_20_Picture_543.jpeg)

Click  $\bm{\Theta}$  to add another connection and click  $\bm{\Theta}$  to remove an existing connection.

4. Click **Save** to create a monitoring domain.

**NOTE:** When the cluster worker node restarts, the connecting UCT Tap pod is marked as disconnected and it is shown on the monitoring domain page for 30 days before the GigaVUE-FM cleans them up.

#### <span id="page-21-0"></span>Create Source Selectors

When setting up a traffic flow, it is important to define the selection criteria for the sources of traffic. Use the Source Selectors page for configuring the sources of the traffic to be monitored.

To configure the Source Selectors:

- 1. Select **Inventory** > **Resources> Source Selectors**.
- 2. On the **Source Selectors** page, navigate to the **Container** tab and click **Create**. The **New Source Selector** wizard appears.

![](_page_21_Picture_283.jpeg)

3. Enter or select the required information:

![](_page_22_Picture_520.jpeg)

On the Include or Exclude filters, click  $\bm{\Theta}$  to add another Criteria and click  $\bm{\Theta}$  to remove an existing Criteria.

4. Click **Save** to save the filter.

**Note:** You can create multiple filter criteria. Within each criterion, you can configure  $\equiv$ multiple filters.

- If you have configured multiple filters in a criterion, then the traffic will be filtered only if all the filter rules are true.
- If you have configured multiple criteria, then the traffic will be filtered even if one of the criteria is true.

#### <span id="page-22-0"></span>Create Tunnel Specifications

A tunnel of type L2GRE or VXLAN can be created. The tunnel is an egress tunnel.

To configure the tunnels:

- 1. Select **Inventory** > **Resources > Tunnel Specifications**.
- 2. On the **Tunnel Specifications** page, navigate to **Container** tab and click **Create**. The **Create Tunnel Specification** wizard appears.

![](_page_23_Picture_241.jpeg)

3. Enter or select the following information:

![](_page_23_Picture_242.jpeg)

4. Click **Save** to save the configuration.

### <span id="page-23-0"></span>Configure Traffic Policy

To create a UCT Traffic Policy in GigaVUE-FM:

- 1. From the GigaVUE-FM left navigation pane, select **Traffic > CONTAINER > Universal Container Tap**. The **Policies** page appears.
	- **Create Policy** CANCEL **NEXT** Source Selectors General Rules Deploy **Policy Name** Name Monitoring Domain Select a Monitoring Domain ... Connections Select connection ...
- 2. In the **Policies** page, click **Create**. The Create Policy wizard appears.

3. In the **General** tab, enter or select the required information as described in the following table:

![](_page_24_Picture_320.jpeg)

4. Switch to the **Source Selectors** tab, select an existing source selector or select **Create New** to create a new source selector, refer to Create Source [Selectors](#page-21-0) section for detailed information.

5. Switch to the **Rules** tab, enter or select the required information for the **Ingress Rules** and the **Egress Rules** as described in the following table:

![](_page_25_Picture_708.jpeg)

6. Switch to the **Deploy** tab, click **Deploy** and the selected traffic policy rules get deployed to the required UCT pods present on the nodes corresponding to the source pods selected for monitoring.

The Traffic Policy processes the customer workload traffic and UCT forwards the traffic to the tunnel destination IP address.

### <span id="page-26-0"></span>Traffic Policy Statistics

Traffic Policy Statistics in the GigaVUE-FM provides the visibility of the policies within a Monitoring Domain and displays the trending information of the policies and its rules statistics in the dash-board. It also allows visualization and performance at every container level of the Policy Deployment.

Rules are configured in the UCT to either forward the traffic to a Tunnel or drop the flow of the traffic. In the Policies page, along with the UCT policy and its rules, you can also view the aggregated statistics of all the source selectors which are part of the policy.

The activities of the rules are reflected by the statistics counters. The statistics counters show how the policy statistics is directly co-related to the policy and its rules being configured through the GigaVUE-FM.

### Viewing Policy Statistics

To view the statistics of the traffic policy configured in the GigaVUE-FM, do the following steps:

1. Go to **Traffic**> **Container** > **Universal Container Tap**. The **Policies** page appears. In the policy page, you can view various details related to a policy such as **Name**, **Monitoring Domain**, **Connection**, **Status**, etc., For each policy, the value correspond to the aggregate value of UCT pods associated with that policy. The fields and the description of the field names are given in the following table:

![](_page_26_Picture_770.jpeg)

#### *Table 1:*

**NOTE:** Click the Gear icon  $\circledR$  to add or remove column or columns as per your requirement.

2. Click the **name** of a policy to view the statistics of the policy. The statistics appears on the bottom of the **Policies** page as shown in the figure.

![](_page_27_Picture_439.jpeg)

You can view the following three tabs along with the policy name:

- Source [Specifications](#page-27-0)
- [Rules](#page-28-0)
- [Container](#page-29-0)

You can scroll each of the tables to view more columns. The fields and description for the tab that appears when you click the tabs are described in the topics respectively.

#### <span id="page-27-0"></span>**Source Specifications**

You can view the criteria based on which a pod is selected for tapping.

The fields and descriptions of the source specifications tab are described in the following table:

![](_page_27_Picture_440.jpeg)

![](_page_27_Picture_441.jpeg)

![](_page_28_Picture_578.jpeg)

#### <span id="page-28-0"></span>**Rules**

You can view the aggregate value of all the rules the policy has been configured for the node in the UCT pod present in a cluster. The fields and descriptions of the source specifications tab are described in the following table:

#### *Table 3:*

![](_page_28_Picture_579.jpeg)

#### *Universal Container Tap Guide*

![](_page_29_Picture_570.jpeg)

#### <span id="page-29-0"></span>**Container**

You can view the aggregate value of the packets for a container, and also the rules associated with a container.

The fields and descriptions of the source specifications tab are described in the following table:

#### *Table 4:*

![](_page_30_Picture_607.jpeg)

![](_page_31_Picture_400.jpeg)

# <span id="page-31-0"></span>Configure UCT Settings

You can configure the following UCT settings in GigaVUE-FM:

- UCT General [Settings](#page-31-1)
- <span id="page-31-1"></span>• [Configure](#page-31-0) UCT Settings

## UCT General Settings

In GigaVUE-FM, you can control the number of permitted connections, refresh intervals and purge time intervals of the UCT solution. You can specify the purge interval to automatically remove the UCTs that are disconnected for a long duration.

**NOTE:** GigaVUE-FM generates an alarm for the disconnected UCT when the UCT heartbeats are not received for more than 15 minutes. Refer to "Alarms" topic in the *GigaVUE Administration Guide* for detailed information on Alarms.

To edit the UCT general settings:

1. In GigaVUE-FM, navigate to **Inventory > CONTAINER > Universal Container Tap > Settings**, the **Settings** page appears with the existing General settings and UCT information.

2. On the **Settings** page, on the **General** section, click **Edit**. The Edit General Setting's quick view appears.

![](_page_32_Picture_404.jpeg)

3. Edit the required values in the **General Settings** section.

![](_page_32_Picture_405.jpeg)

4. Click **Save** to save the updates made on the General Settings.

### <span id="page-32-0"></span>UCT Log Level Settings

In GigaVUE-FM, you can control the level of logs created at each individual UCT for troubleshooting. The regular UCT log file name format is **uct\_http2.log**.

To view or edit the UCT log level settings:

1. In GigaVUE-FM, navigate to **Inventory > CONTAINER > Universal Container Tap > Settings**, the **Settings** page appears with the existing General settings and UCT information.

2. On the **Settings** page, on the **UCT** section, on any monitoring domain, click on the UCT fabric. The UCT setting's quick view appears.

![](_page_33_Picture_479.jpeg)

3. Edit the required UCT log values in the **LOGGING** section.

![](_page_33_Picture_480.jpeg)

<span id="page-33-0"></span>On any of the above fields, click **Reset** to reset the value to default.

# Upgrade UCT

To upgrade UCT, you must perform the following steps:

1. **Upgrade GigaVUE-FM 6.0.00 to GigaVUE-FM 6.1.00**: Before you upgrade UCT 6.0.00 to UCT 6.1.00, you must upgrade GigaVUE-FM 6.00 to GigaVUE-FM 6.1.00. To upgrade the GigaVUE-FM in respective cloud platforms, refer to [GigaVUE-FM](https://docs.gigamon.com/doclib61/Content/WebDocIntro-FM-Install-Upg-Migration.html?tocpath=Software%20Installation%20and%20Upgrade%7CGigaVUE%E2%80%91FM%20Installation%20and%20Upgrade%7C_____0) Installation and Upgrade [guide.](https://docs.gigamon.com/doclib61/Content/WebDocIntro-FM-Install-Upg-Migration.html?tocpath=Software%20Installation%20and%20Upgrade%7CGigaVUE%E2%80%91FM%20Installation%20and%20Upgrade%7C_____0)

2. **Upgrade UCT 6.0.00 to Upgrade UCT 6.1.00**: To upgrade UCT 6.1.00, you must delete the UCT 6.0.00 version and deploy UCT 6.1.00 version. To deploy UCT, refer to [Deploy](#page-10-2) UCT [Controller](#page-10-2) Service and Pods

**NOTE:** Controller Inventory feature is compatible only with UCT 6.1.00, and it works only when both GigaVUE-FM 6.0.00 and UCT 6.0.00 is upgraded to GigaVUE-FM 6.1.00 and UCT 6.1.00 respectively.

# <span id="page-35-0"></span>Additional Sources of Information

This appendix provides additional sources of information. Refer to the following sections for details:

- **•** [Documentation](#page-35-1)
- **[Documentation](#page-38-1) Feedback**
- Contact [Technical](#page-39-0) Support
- [Contact](#page-40-0) Sales
- <span id="page-35-1"></span>■ The VÜE [Community](#page-40-2)

## Documentation

This table lists all the guides provided for GigaVUE Cloud Suite software and hardware. The first row provides an All-Documents Zip file that contains all the guides in the set for the release.

**NOTE:** In the online documentation, view [What's](https://docs.gigamon.com/doclib513/51300-gigadoc.html#Shared/WhatsNew/WhatsNew.html) New to access quick links to topics for each of the new features in this Release; view [Documentation](https://docs.gigamon.com/doclib513/513-gigadoc.html#Shared/Documentation_List.html) Downloads to download all PDFs.

*Table 1: Documentation Set for Gigamon Products*

#### **GigaVUE Cloud Suite 6.2 Hardware and Software Guides**

**DID YOU KNOW?** If you keep all PDFs for a release in common folder, you can easily search across the doc set by opening one of the files in Acrobat and choosing **Edit > Advanced Search** from the menu. This opens an interface that allows you to select a directory and search across all PDFs in a folder.

#### **Hardware**

how to unpack, assemble, rack-mount, connect, and initially configure ports the respective GigaVUE Cloud Suite devices; reference information and specifications for the respective GigaVUE Cloud Suite devices

**GigaVUE-HC1 Hardware Installation Guide**

**GigaVUE-HC2 Hardware Installation Guide**

**GigaVUE-HC3 Hardware Installation Guide**

**GigaVUE-HC1-Plus Hardware Installation Guide**

**GigaVUE-TA25E Hardware Installation Guide**

**GigaVUE-TA200E Hardware Installation Guide**

**GigaVUE-TA25 Hardware Installation Guide**

![](_page_36_Picture_461.jpeg)

**GigaVUE-TA200 Hardware Installation Guide**

**GigaVUE-TA400 Hardware Installation Guide**

**GigaVUE-TA10 Hardware Installation Guide**

**GigaVUE-TA40 Hardware Installation Guide**

**GigaVUE-TA100 Hardware Installation Guide**

**GigaVUE-TA100-CXP Hardware Installation Guide**

**GigaVUE-OS Installation Guide for DELL S4112F-ON**

**G-TAP A Series 2 Installation Guide**

**GigaVUE M Series Hardware Installation Guide**

**GigaVUE-FM Hardware Appliance Guide for GFM-HW1-FM010 and and GFM-HW1-FM001-HW**

**Software Installation and Upgrade Guides**

**GigaVUE-FM Installation, Migration, and Upgrade Guide**

**GigaVUE-OS Upgrade Guide**

**GigaVUE V Series Migration Guide**

**Fabric Management and Administration Guides**

**GigaVUE Administration Guide**

covers both GigaVUE-OS and GigaVUE-FM

#### **GigaVUE Fabric Management Guide**

how to install, deploy, and operate GigaVUE-FM; how to configure GigaSMART operations; covers both GigaVUE-FM and GigaVUE-OS features

#### **Cloud Guides**

how to configure the GigaVUE Cloud Suite components and set up traffic monitoring sessions for the cloud platforms

**\*GigaVUE V Series Applications Guide**

**GigaVUE V Series Quick Start Guide**

**GigaVUE Cloud Suite for AWS–GigaVUE V Series 2 Guide**

**GigaVUE Cloud Suite for Azure–GigaVUE V Series 2 Guide**

**GigaVUE Cloud Suite for OpenStack–GigaVUE V Series 2 Guide**

**\*GigaVUE Cloud Suite for Nutanix Guide—GigaVUE V Series 2 Guide**

**GigaVUE Cloud Suite for VMware—GigaVUE V Series Guide**

#### **GigaVUE Cloud Suite 6.2 Hardware and Software Guides**

**\*GigaVUE Cloud Suite for Third Party Orchestration**

**GigaVUE Cloud Suite for AnyCloud Guide**

**Universal Container Tap Guide**

**Gigamon Containerized Broker Guide**

**GigaVUE Cloud Suite for AWS–GigaVUE V Series 1 Guide**

**GigaVUE Cloud Suite for Azure–GigaVUE V Series 1 Guide**

**GigaVUE Cloud Suite for OpenStack–GigaVUE V Series 1 Guide**

**GigaVUE Cloud Suite for Nutanix Guide—GigaVUE-VM Guide**

**GigaVUE Cloud Suite for VMware—GigaVUE-VM Guide**

**Reference Guides**

#### **GigaVUE-OS CLI Reference Guide**

library of GigaVUE-OS CLI (Command Line Interface) commands used to configure and operate GigaVUE HC Series and TA Series devices

#### **GigaVUE-OS Cabling Quick Reference Guide**

guidelines for the different types of cables used to connect Gigamon devices

#### **GigaVUE-OS Compatibility and Interoperability Matrix**

compatibility information and interoperability requirements for Gigamon devices

#### **GigaVUE-FM REST API Reference in GigaVUE-FM User's Guide**

samples uses of the GigaVUE-FM Application Program Interfaces (APIs)

#### **Release Notes**

#### **GigaVUE-OS, GigaVUE-FM, GigaVUE-VM, G-TAP A Series, and GigaVUE Cloud Suite Release Notes**

new features, resolved issues, and known issues in this release ;

important notes regarding installing and upgrading to this release

**NOTE:** Release Notes are not included in the online documentation.

**NOTE:** Registered Customers can log in to My [Gigamon](https://community.gigamon.com/gigamoncp/s/my-gigamon) to download the Software and Release Notes from the Software & Docs page on to My [Gigamon](https://community.gigamon.com/gigamoncp/s/my-gigamon). Refer to How to [Download](#page-38-0) Software and Release Notes from My [Gigamon](#page-38-0).

#### **In-Product Help**

#### **GigaVUE-FM Online Help**

how to install, deploy, and operate GigaVUE-FM.

### <span id="page-38-0"></span>How to Download Software and Release Notes from My Gigamon

Registered Customers can download software and corresponding Release Notes documents from the **Software & Release Notes** page on to My [Gigamon.](https://community.gigamon.com/gigamoncp/s/my-gigamon) Use the My Gigamon Software & Docs page to download:

- Gigamon Software installation and upgrade images,
- Release Notes for Gigamon Software, or
- Older versions of PDFs (pre-v5.7).

#### **To download release-specific software, release notes, or older PDFs:**

- 1. Log in to My [Gigamon](https://community.gigamon.com/gigamoncp/s/my-gigamon)
- 2. Click on the **Software & Release Notes** link.
- 3. Use the **Product** and **Release** filters to find documentation for the current release. For example, select Product: "GigaVUE-FM" and Release: "5.6," enter "pdf" in the search box, and then click **GO** to view all PDF documentation for GigaVUE-FM 5.6.xx.

**NOTE:** My Gigamon is available to registered customers only. Newer documentation PDFs, with the exception of release notes, are all available through the publicly available online documentation.

## <span id="page-38-1"></span>Documentation Feedback

We are continuously improving our documentation to make it more accessible while maintaining accuracy and ease of use. Your feedback helps us to improve. To provide feedback and report issues in our documentation, send an email to: [documentationfeedback@gigamon.com](mailto:documentationfeedback@gigamon.com)

Please provide the following information in the email to help us identify and resolve the issue. Copy and paste this form into your email, complete it as able, and send. We will respond as soon as possible.

![](_page_38_Picture_556.jpeg)

#### *Universal Container Tap Guide*

![](_page_39_Picture_348.jpeg)

# <span id="page-39-0"></span>Contact Technical Support

For information about Technical Support: Go to **Settings > Support > Contact Support** in GigaVUE-FM.

You can also refer to <https://www.gigamon.com/support-and-services/contact-support> for Technical Support hours and contact information.

Email Technical Support at [support@gigamon.com.](mailto:support@gigamon.com)

## <span id="page-40-0"></span>Contact Sales

Use the following information to Gigamon channel partner or Gigamon sales representatives.

**Telephone**: +1.408.831.4025

**Sales**: [inside.sales@gigamon.com](mailto:inside.sales@gigamon.com)

<span id="page-40-1"></span>**Partners**: [www.gigamon.com/partners.html](https://www.gigamon.com/partners.html)

### Premium Support

Email Gigamon at [inside.sales@gigamon.com](mailto:inside.sales@gigamon.com) for information on purchasing 24x7 Premium Support. Premium Support entitles you to round-the-clock phone support with a dedicated Support Engineer every day of the week.

# <span id="page-40-2"></span>The VÜE Community

The VÜE [Community](https://community.gigamon.com/) is a technical site where Gigamon users, partners, security and network professionals and Gigamon employees come together to share knowledge and expertise, ask questions, build their network and learn about best practices for Gigamon products.

Visit the VÜE site to:

- Find knowledge base articles and documentation
- Ask and answer questions and learn best practices from other members.
- Join special-interest groups to have focused collaboration around a technology, usecase, vertical market or beta release
- Take online learning lessons and tutorials to broaden your knowledge of Gigamon products.
- Open support tickets (Customers only)
- Download the latest product updates and documentation (Customers only)

The VÜE Community is a great way to get answers fast, learn from experts and collaborate directly with other members around your areas of interest.

#### **Register today at** [community.gigamon.com](https://community.gigamon.com/)

**Questions?** Contact our Community team at [community@gigamon.com.](mailto:community@gigamon.com)

# <span id="page-41-0"></span>**Glossary**

#### **D**

#### decrypt list

need to decrypt (formerly blacklist)

#### decryptlist

need to decrypt - CLI Command (formerly blacklist)

#### drop list

selective forwarding - drop (formerly blacklist)

#### **F**

#### forward list

selective forwarding - forward (formerly whitelist)

### **L**

#### leader

leader in clustering node relationship (formerly master)

#### **M**

#### member node

follower in clustering node relationship (formerly slave or non-master)

<u> 1980 - Johann Barn, amerikan bestemannten bestemannten bestemannten bestemannten bestemannten bestemannten b</u>

<u> 1980 - Johann Stein, marwolaethau (b. 1980)</u>

<u> 1980 - Johann Barn, amerikan berkeman (h. 1980)</u>

#### **N**

#### no-decrypt list

no need to decrypt (formerly whitelist)

#### nodecryptlist

no need to decrypt- CLI Command (formerly whitelist)

#### **P**

#### primary source

root timing; transmits sync info to clocks in its network segment (formerly grandmaster)

<u> 1980 - Johann Barn, amerikan bestemannten bestemannten bestemannten bestemannten bestemannten bestemannten b</u>

#### **R**

#### receiver

follower in a bidirectional clock relationship (formerly slave)

#### **S**

#### source

leader in a bidirectional clock relationship (formerly master)